## **Please come to class with (1) RStudio installed and (2) the dataset loaded and ready to go. If you are having issues following the instructions below, email Emily [\(ejl37@duke.edu\)](mailto:ejl37@duke.edu) before class.**

If you already have R and RStudio installed on your computer or if you have an online RStudio account, load the dataset (baboon\_data.csv) before class. If this is new to you, follow these instructions for installing R & RStudio and loading your dataset. This should take 10-20 minutes.

**Installing R** - R is the program that will run your code.

- 1. Go to<http://archive.linux.duke.edu/cran/> this is the Duke CRAN site
- 2. In the "Download and Install R" box at the top, select the link that corresponds to the computer you have (Windows, Mac)
- 3. If Windows:
	- a. Select *base*
	- b. Select *Download R 3.6.1 for Windows*. Clicking the hyperlink will automatically download the installer.
- 4. If Mac:
	- a. Select *R-3.6.1.pkg*. Clicking the hyperlink will automatically download the installer.
- 5. Follow the installer directions. R should end up in your Applications folder. If you open it, you should see a window like this pop up, but with your name instead of Emily's:

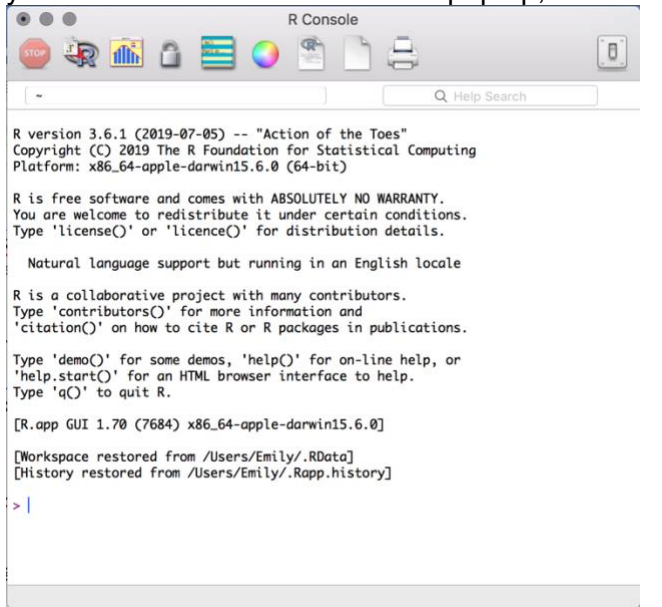

**Installing RStudio** – Rstudio is the program that will make a nice user interface for R

- 1. Go to<https://rstudio.com/>
- 2. Select *Download RStudio*
- 3. Select *Download* under RStudio Desktop Free
- 4. Under "Installers," select the correct option likely macOS 10.12+ or Windows 10/8/7. Clicking the hyperlink will download the installer.
- 5. Follow the installer directions. RStudio should end up in your Applications folder. When you open it, you should see a window like this (though probably a little different):

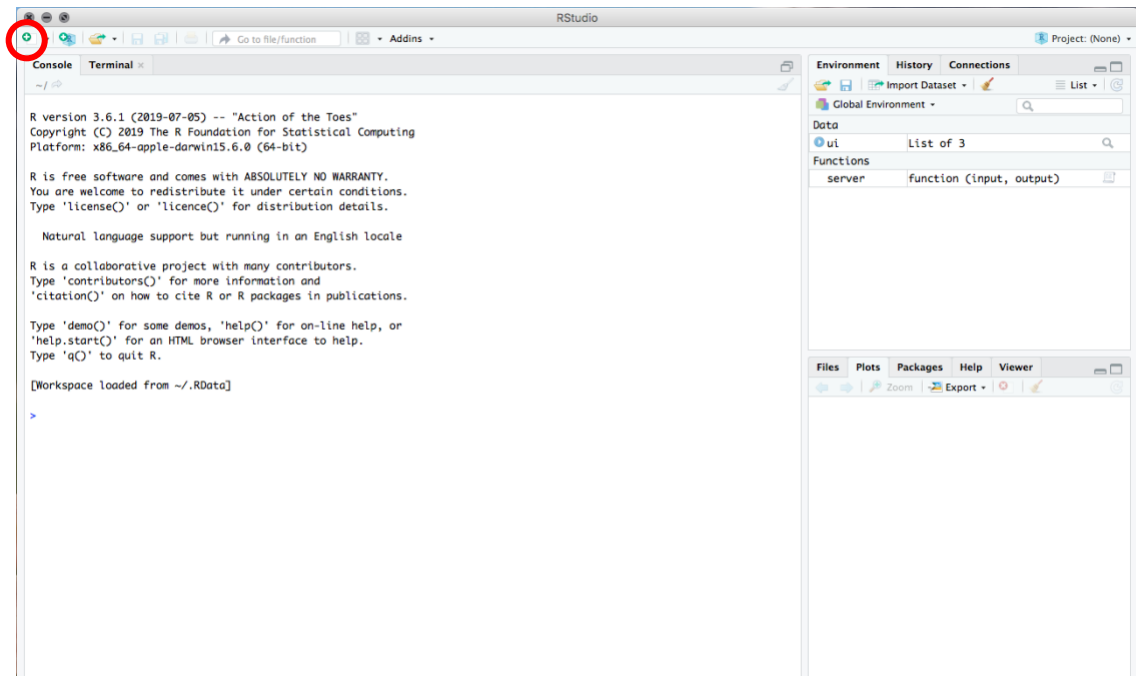

- 6. In the Console window, after the >, try typing something simple like 2+2. Press Enter.
- 7. Select the top left button that looks like a small white rectangle with a green and white plus sign in the corner (circled in red above). It will open up a new script. Try typing 2+2 into that script. To run that line of code, either click the Run button (circled in red below) or press Command+Enter (Mac) or Control+Enter (Windows).

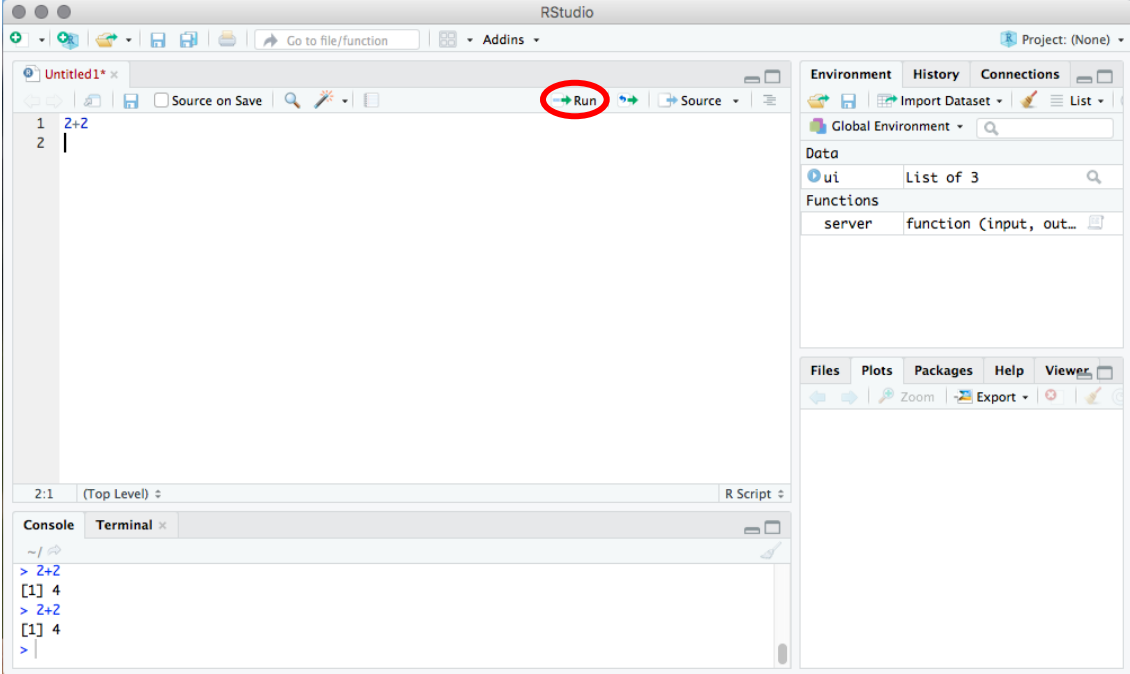

8. You're ready to load the dataset!

**Loading your datasets** – Introducing RStudio to the .csv file

1. Download the two .csv files that we emailed you (*baboon\_data.csv and baboon\_data\_2.csv*).

- 2. Save the files in an easy-to-find folder, such as your Desktop. Make sure the name is exactly as written: baboon\_data.csv and baboon\_data\_2.csv
- 3. Open RStudio
- 4. In the bottom right corner (highlighted in red below), click on the tab on the top that says *Files*.
- 5. Click on *Desktop* (which is where your data file is).
- 6. Click *More*, and in the drop-down menu select *Set as Working Directory.* (Yellow oval below)
- 7. After you do that, the console will have added a line that says something like *setwd("~/Desktop").* That's good! To read in the file, RStudio needs to know which folder to look in. This folder is called the working directory, and you just set the working directory to your Desktop.
	- a. If that's not working, see the troubleshooting tip at the end of this document.
- 8. Now, load the data! In your script in RStudio (top left window in the picture), type the following:

bab = read.csv("baboon\_data.csv")  $bab2 = read.csv("baboon data 2.csv")$ Highlight the lines and press *Run*.

- 9. If it worked, you'll see bab and bab2 show up in Global Environment (top right window).
- 10. To make extra sure, type the line below and *Run*. This will tell you how many rows of data there are, and it should spit out 843 in the Console (bottom left window): nrow(bab)
- 11. If that didn't work, see below for an alternate routes. You can also try a bit of googling or re-tracing. **If you're still having trouble, email Emily (see email at top of document) to make sure you're ready to go for class on Wednesday**.

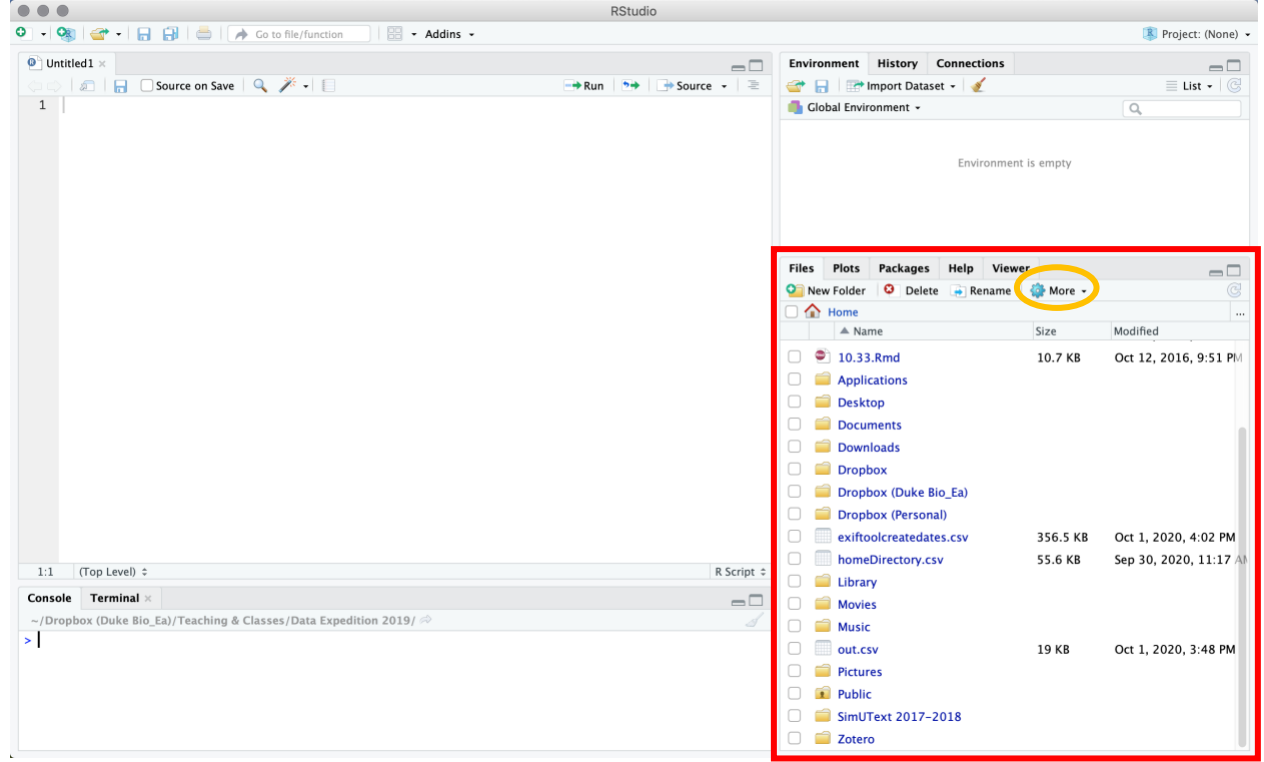

## **Troubleshooting: Loading your dataset**

Trouble setting the working directory or loading the dataset? Try a direct import:

- 1. Click Import Dataset (top right window). In the drop-down, select *From Text (base)*.
- 2. A window will pop up. Select the baboon\_data.csv file and click Open.
- 3. Use these presets, and click *Import*.

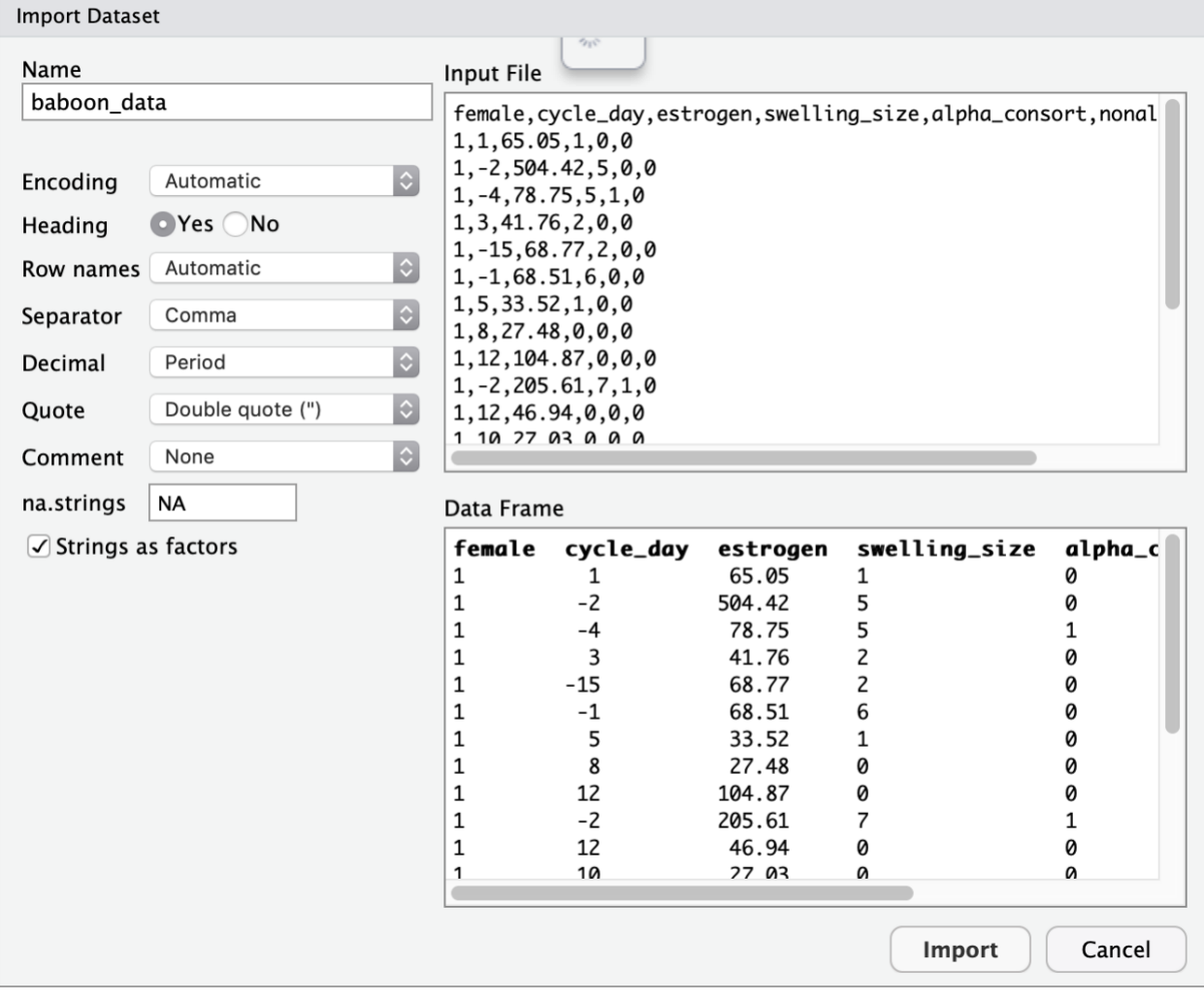